# **Ford Ecosport 76124H01B9/76124H02B9 Vehicle Entertainment & Navigation system**

# **User Manual**

Before using the navigation system, please read this user manual carefully and keep it properly for future reference . V1. 0

 $\triangle$  To avoid any accident it may cause, please do not watch video when you drive the car.

#### Declaration

- This user manual mainly introduce the function of the vehicle AV system, purpose, operation method, etc.;
- This manual is only used as operation instruction, not as a basis for maintenance services;
- Due to the continuous improvement of products, design and specifications, if there is any changes, no prior notice is delivered;
- The information provided in this manual can be modified without any statement, our company reserves the final interpretation for this modification;
- The pictures used in this manual are only for reference, and we do not assume any responsibility for the misunderstanding ;
- Pictures are only for information, take real products as standard. If you need any details information, please kindly turn to the dealers::
- Product name and brand name belong to the company's trademarks or registered trademarks.

# **Catalogue**

## Before the system using

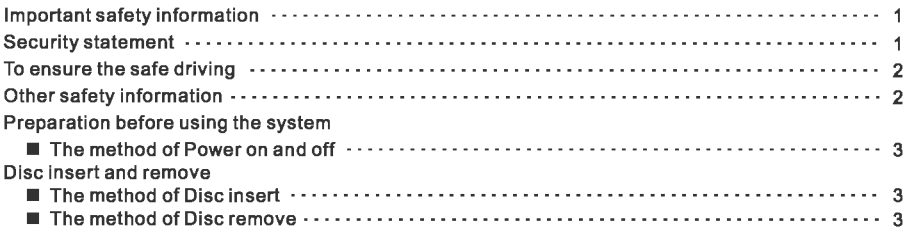

## Navigation

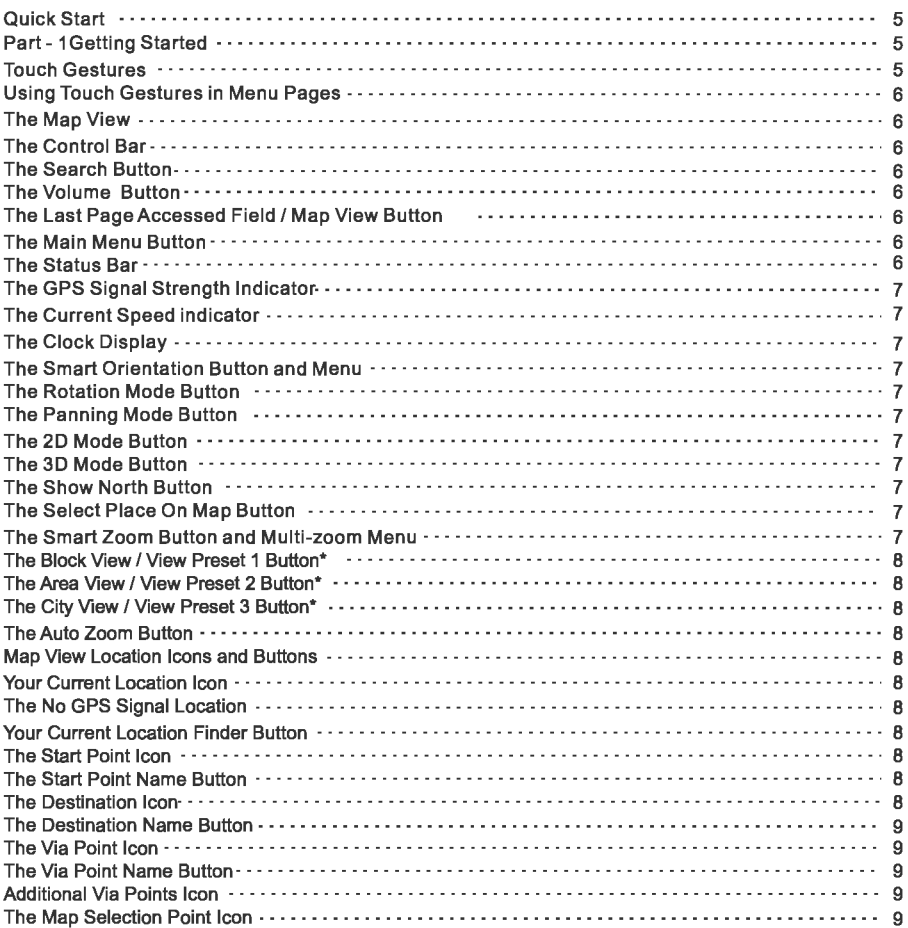

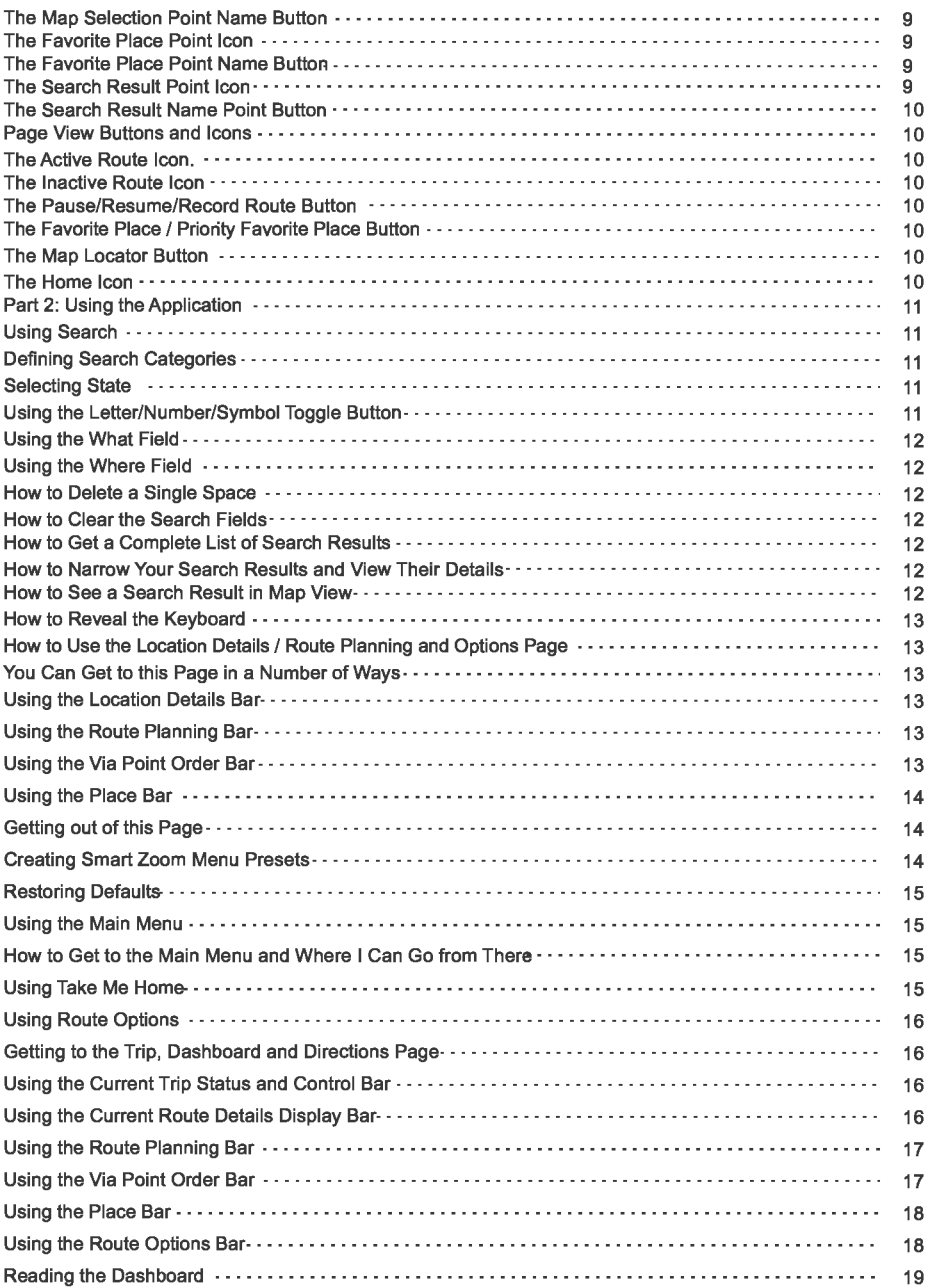

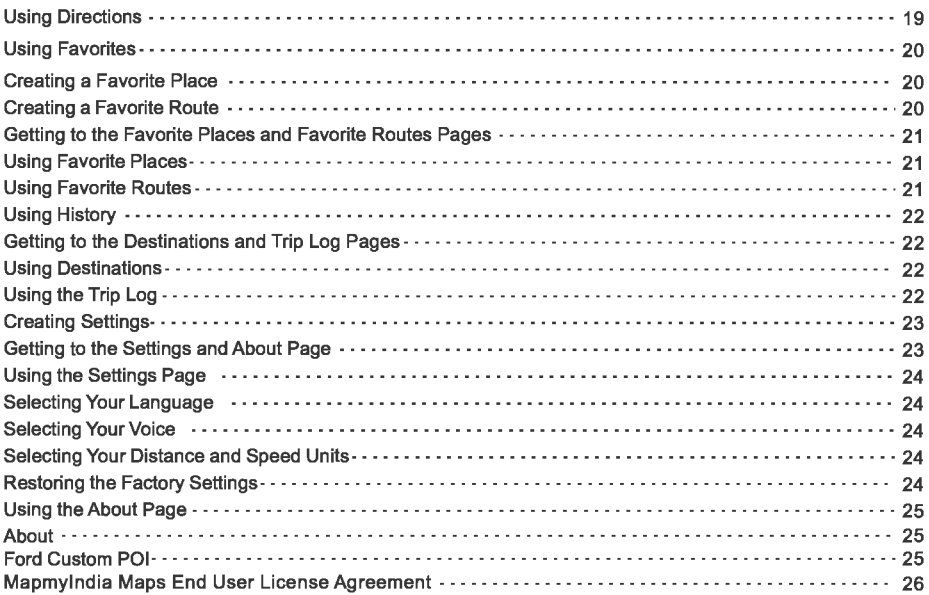

## The function description and the AV operation

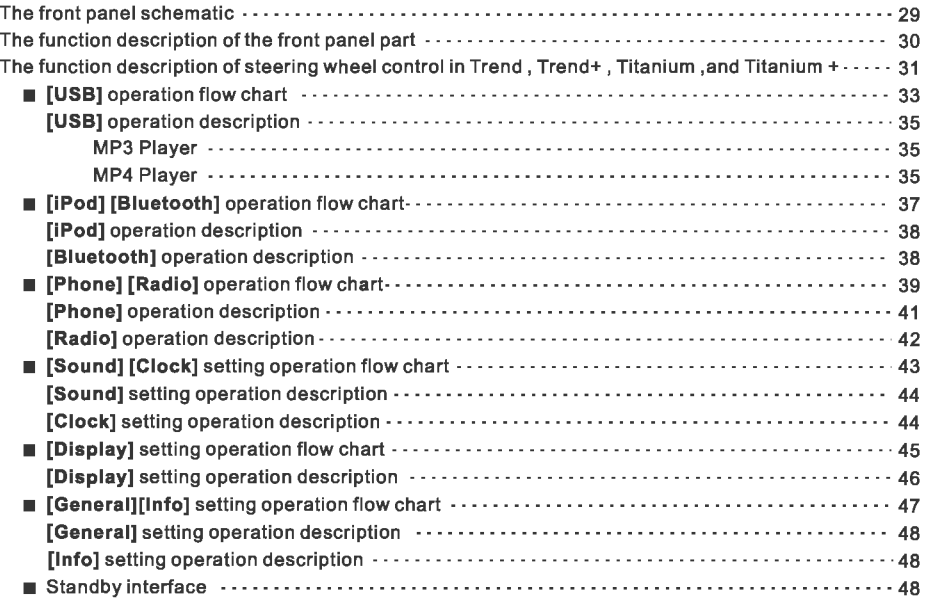

## Appendix

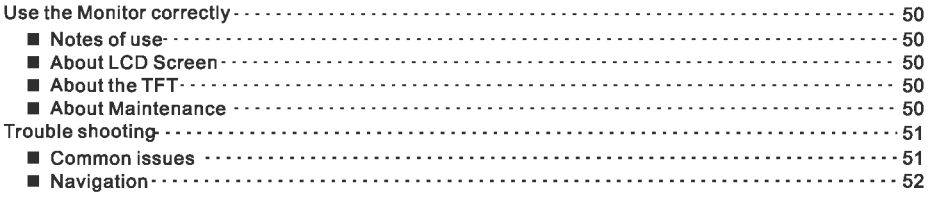

## Specification

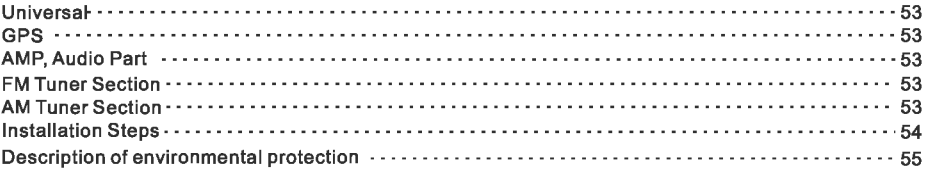

#### Important safety information

Before using this navigation system, be sure to read and understand the following security information carefully, while the manual with the car to carry, as a reference for operating procedures and safety information.

## **!£warning** I

- $\bigstar$  Do not install or repair your navigation system yourself. The installation or maintenance of this navigation system by personnel who have not been trained by electronic equipment and auto parts may result in electric shock or other hazards.
- $\star$  National regulations prohibit viewing of video and operating navigation systems while driving a vehicle for the safety of others and others. Do not watch the video and operate the navigation system while driving the vehicle.<br> $\bigstar$  It is strictly forbidden for others to use the
- system unless they have read and understood the instruction manual.<br> $\bigstar$  It is forbidden to use the navigation system
- on the way to a hospital, police station or
- $\star$  Please pay special attention to all the precautions in this manual and strictly follow the operating instructions.
- $\bigstar$  Do not make the navigation system contact with liquid substances, otherwise it will lead to electric shock, and may cause damage to the navigation system, overheating and smoke.

#### Security statement

- $\Box$  The navigation function of the navigation system (and the optional reversing camera function) can only be used as an assistive tool when driving your vehicle. It does not mean that you can distract, be careless or lose your judgment when driving your vehicle. The resulting security incidents, we not assume any legal responsibility;
- $\Box$  The routes and navigation information displayed by this system are for informational purposes only and may not accurately reflect the latest approved routes, road conditions, one-way lines, road closures or traffic restrictions;
- $\Box$  The traffic restrictions and recommendations in the current implementation must take precedence over the information given by the navigation system. Therefore, please be sure to comply with the current traffic restrictions, even when the navigation system provides the opposite traffic advice;
- $\Box$  The map data stored on the TF card belongs to the intellectual property of the map supplier and the map supplier will be responsible for such content.

## **!£warning** I

Do not install this navigation system if one of the following conditions is true:<br> $\bigstar$  It may obstruct the driver's sight;<br> $\star$  It may affect the vehicle operating system

- 
- or safety performance, including airbags, warning lights and other warning lights.

- <sup>~</sup>**Note** \* Failure to enter an accurate place name may cause the navigation system to provide inappropriate routing and navigation instructions;<br> $\star$  Do not expose this product to moisture;
- 
- $\angle$  If the battery is powered off or discharged, it will cause the memory in the system to be cleared and must be reprogrammed.

#### To ensure the safe driving

- Must comply with safe driving regulations and existing traffic rules;
- If you operate this navigation system (and the optional reversing camera function) which will distract you from the safety of driving the vehicle, please do not operate;
- If you want to perform system operation by viewing the display, please park the vehicle in a safe place and then operate it;
- Do not set the volume of the navigation system too high, otherwise you cannot hear the traffic outside the vehicle and emergency rescue signal;
- For safety reasons, you will not be able to operate certain functions of the system while the vehicle is running. Unless the vehicle is stopped or parking brake;
- Please be sure to take a good seat belt when driving the vehicle, or in the event of a car accident, it will bring you serious harm;
- Please do not wear a headset while driving a vehicle;
- In order to avoid car accident and to avoid possible violations of applicable law, please do not use the system for other purposes other than navigation during driving;
- In some areas, the driver or passenger in the vehicle viewing the image of the display may be illegal. These regulations should be observed where applicable;
- The system can detect whether the vehicle parking brake is in use, and will prohibit you to watch the image on the screen during the driving process;
- Part of the menu in the navigation system can not be operated during the vehicle running, either do part of the media function. To view the images on the front display, please park the vehicle in a safe place and park the vehicle.

#### Other safety information

- **•** To avoid battery depletion, please be sure to start the engine when using the system, otherwise the use of the system may cause the battery to run out;
- If the product does not work properly, please consult the manufacturer's customer service department;
- The final interpretation of this product manual is owned by the manufacturer.

#### Preparation before using the system

#### Methods of power on and off

Turn the vehicle ACC to ON or start the engine, the system power automatically is connected and started, after a few seconds the following prompt box appears:

~---------------------------------------------

**SAFETY WARNING**<br>Viewing the screen while driving is dangerous.<br>For the safety of you and others, do not operate<br>this product while vehicle is in motion.<br>The map may not reflect the latest road condition

The map may not reflect the latest road conditions.<br>Please use this product under all the traffic regulations and rules apply.

After a few seconds, It will automatically enter the interface of last shutdown. and turn theACC to OFF or turn off the engine, the power is turned off. The system automatically saves the current media page, the next boot will enter the media page.

## $\triangle$  Warning

- $\bigstar$  For the sake of safety, it is designed that complicated operations such as destination setting can not be set up when driving the<br>vehicle:
- $\star$  Please stop the vehicle in a safe place, and operata the system after parking brake. The driver should not operate during the driving.

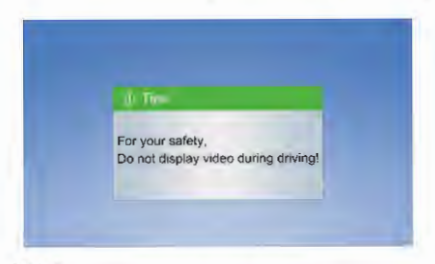

#### Note:

When the speed is greater than 8Km / h, the system will pop up safety tips;

When the speed is less than 8Km / h, the prompt will automatically disappear .

# **Navigation**

#### Quick Star

Simple Search and Navigation You've now started the app and want to get to a certain address. Here's a quick, super-basic way to start navigating Immediately. Finding and Navigating to a Destination

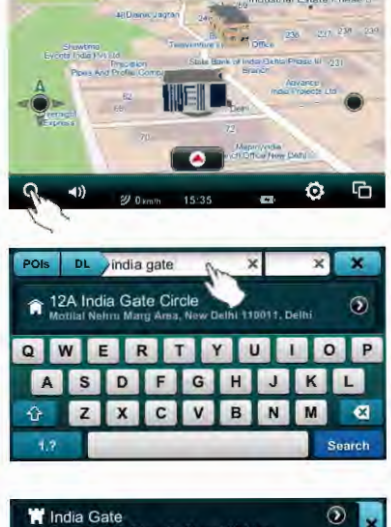

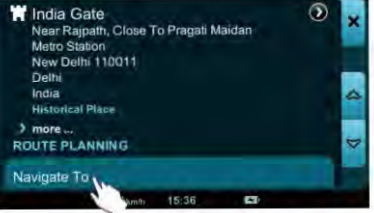

- 
- **1** Tap the Search button on the Control Bar.<br>2 Enter the address in the What field.
	-
- $\bullet$  Tap the Get Search Results button.
	- Tap on the Search Result.
- **O** Enter the address in the What field.<br> **O** Tap the Get Search Results button.<br> **O** Tap on the Search Result.<br> **O** Tap Navigate To and you will be autoguided from your present GPS local Tap Navigate To and you will be automatically guided from your present GPS location to your selected destination.

## Part 1 Getting Stared

Or: What the Heck Do All These Icons, Bultons and Fields Mean?

At this point you've probably already opened the app, eagerly tapped several buttons and are now staring blankly at a bunch of unfamiliar icons. Relax. This is the part where we show you what all the nifty little buttons,icons, bars and fields mean. We'll also go through and define some basic terminology (with pictures!) to make things easier to understand.

#### Touch Gestures

Using Touch Gestures in Map View Use your fingers to manipulate the map and page views in the app.

Tap

Selecting an Item: Tap the screen surface once with a fingertip to select a button on the Control Bar, a map Icon, etc.

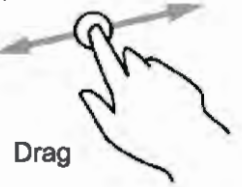

Panning the Map: Move or quickly brush your fingertip across the screen surface to pan across the map.

The Intertia Pan feature enables your<br>pan come to a smooth, gradual stop as<br>opposed to an unnatural abrupt one. opposed to an unnatural abrupt one.

Zooming In: Touch and continue pressing a point on the map with a fingertip to zoom in the view.

#### Using Touch Gestures In Menu Pages

Selecting, Deaelectlng and Toggling an Item: Tap the screen surface once with a fingertip to select a button, tab, list, deselect or toggle an.

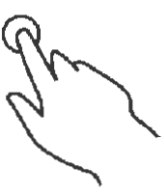

Scrolling a Page: Move or quickly brush your fingertip up and down the screen surface to scroll up and down a page.

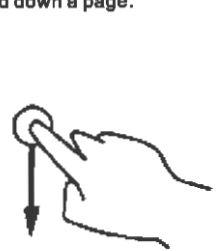

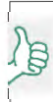

The Intertia Pan feature enables your scroll to come to a smooth, gradual stop as opposed to an unnatural abrupt one.

#### The Map VIew

This is the first screen you'll sea once the app starts. Your device GPS will tell the app where you're at and you'll see your location. This Is the app's default start screen and it's called Map View.

#### The Control Bar

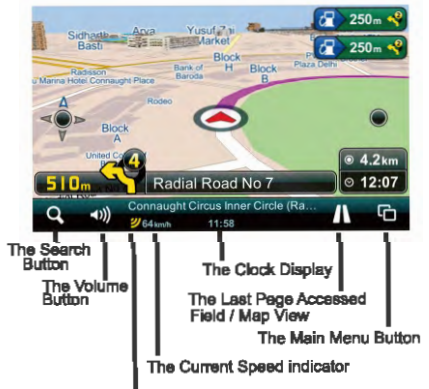

Located along the bottom of your screen, the Control Bar Features the Search button, the Volume button, the Last Page Accessed field and the Main Menu button. it is combined with the Status Bar and features the GPS Signal Strength lndlcator,the Current Speed Indicator and the Clock display.

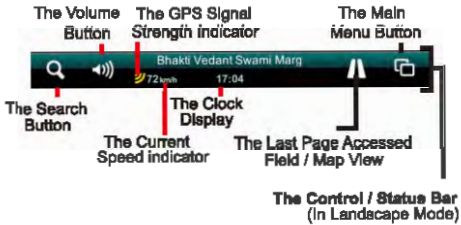

The Search Button: Tapping the Search button takes you immediately to the Search page. The Search button is always present on the Control Bar no matter where you are in the app. Tap it from anywhere in the app to go directly to the Search page. You can Instantly return to the Map View by tapping the Close tab in the upper right corner of the Search page

The Volume Button: The volume buttons enables you to adjust the navigation volume

The Last Page Accessed Fled / Map View Button: This field displays the tappabla manu category button of the last Main Menu category page you accessed. Tapping it will take you to that menu category page.

When you are in a Main Menu category page, the Last Page Accessed field switches the Map View button which takas you instantly back to your previous Map View.

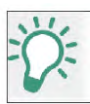

This is a great tool for toggling<br>quickly between the current Main ' Menu page and Map View.

The Main Menu Button. Tap the Main Menu button to access the Main Menu page where you can access the Take Me Home, Route Options, Favorites, History and Settings buttons. Return to the Map VIew by tapping the Map View button on the Control Bar or exit the application completely by tapping the<br>Exit **II** Application button on the Control Bar.

The Status Bar The Status Bar features the GPS Signal Strength indicator, the Currant Speed indicator and the Clock display.

The GPS Signal Strength Indicator. This displays your Device's GPS signal strength. Three yellow bars indicate the maximum GPS signal strength (within a 5 meter accuracy). Fewer yellow bars indicate a progressively weaker, less accurate, GPS signal. Three red bars indicate the absence of a usable GPS signal.

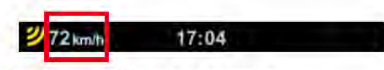

The Current Speed indicator. This icon indicates your vehicle's current speed.

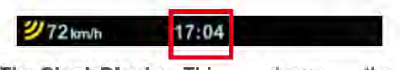

The Clock Display. This one shows you the current time.

The Smart Orientation Button and Menu

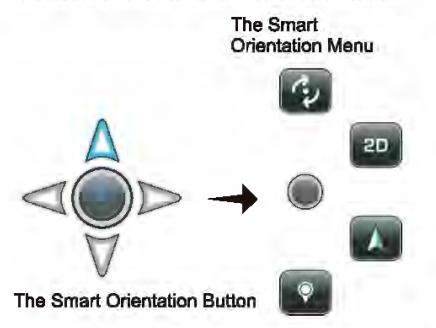

Tap the Smart Orientation Menu button once to access the Smart Orientation menu.

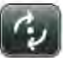

The Rotation Mode Button. Tap the Smart Orientation Menu button once to access the Smart Orientation menu. Tap the Rotation Mode button to toggle between Panning and Rotation modes.

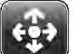

The Panning Mode Button. Tap the Smart Orientation Menu button once to access the Smart Orientation menu. Tap the Panning Mode button to toggle between Panning and Rotation modes.

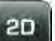

The 20 Mode Button. Tap the Smart Orientation Menu button once to access the Smart Orientation menu. Tap the 2D button once to toggle between a two-dimensional (aerial) map view and a three dimensional (depth-perspective) map view.

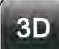

The 30 Mode Button. Tap the Smart Orientation Menu button once to access the Smart Orientation menu. Tap the 3D button once to toggle between a three-dimensional (depth-perspective) map view and a two dimensional (aerial) map view.

The Show North Button. Tap the Smart Orientation Menu button once to access the Smart Orientation menu. Tap the Show North button to instantly rotate your map view so that north is at the top of your screen.

 $\ddot{\bullet}$ The Select Place On Map Button. Tap the Smart Orientation Menu button once to access the Smart Orientation menu. Tap the Select Place On Map button, then press and hold any point on the map. A street address, street name or GPS coordinates will appear in the Map Selction Point Name button. Tap on the Map Selction Point Name button to view its Details /Route Planning and Options Page where you can view the locations full information, navigate to it, add it as a destination, set it as your start point, find the closest point of interest, add it to your favorites or set it as home. Close the Details / Route Planning and Options Page by tapping the Close tab.

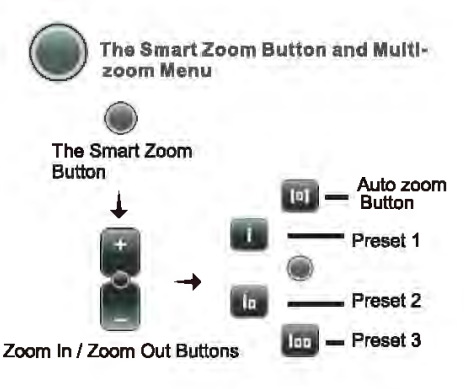

In the Map View mode, tap the Smart Zoom button once to access the basic Zoom In / Zoom Out function. Tap or continuously press the Plus button to zoom in for a more detailed map view. Tap or continuously press the Minus button to zoom out for a wider map view. Tap on the Smart Zoom button again to access the Multi-zoom menu.

The Block View /View Preset 1 Button\*. Once you're inside the Multizoommenu, tap on the Block View / View Preset 1 button to instantly switch the current map view of your present GPS location to an even closer 3D view of a block within a city, town or village around your GPS location. All street names are displayed.

The Area View / View Preset 2 Button\*. When you're in the Multizoom menu, tap on the Area View I View Preset 2 button to instantly switch the current map view of your present GPS location to a closer 3D view of an area, or neighborhood within a city, town or village around your GPS location. Main thoroughfare and highway names are displayed.

The City View / View Preset 3 Button\*. From the Multi-zoom menu, tap on the City View / View Preset 3 button to instantly switch the current map view of your present map view to a broad overview of your GPS location. You'll see the entire city, town or village and its surrounding settlements. Main highway and road names leading to and from the locations are displayed.

Learn how to create custom view<br>presets in the Creating Smart Zoom ' Menu Presets section.

The Auto Zoom Button. After you've accessed the Multi-zoom menu, tap on the Auto Zoom button to switch the map view of your current GPS location back to the 3DI2D Auto Zoom View. The Auto Zoom View function is the default map view mode, which is essentially a relatively close 3D street view that switches automatically to a 2D aerial view when you approach a large intersection or roundabout {for better navigating clarity), and then switches back to the 3D view once you've passed it.

#### Map View Location Icons and Buttons

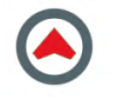

Your Current Location Icon. This icon represents your current GPS location in Map View.

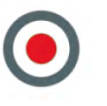

The No GPS Signal Location. This icon represents a current lack of GPS signal. It signifies the last point on the map that the application registered your GPS signal.

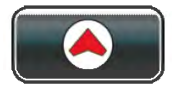

Your Current Location Finder Button. Any time you are away from your current GPS location in Map View, the Current Location Finder button appears in the middle of the lower half of the screen. Tap on it once to instantly see your current location in Map View.

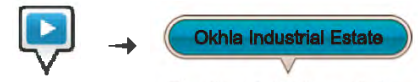

The Start Point Icon The Start Point Name Button

The Start Point Icon. The Start Point icon represents your trip starting point in Map View. Tapping the Start Point icon once transforms it into the Start Point Name button. You can tap on the map to return the Start Point icon.

The Start Point Name Button. The Start Point Name button shows your trip starting point's name in Map View. Tapping the Start Point Name button takes you to the item's Details I Route Planning / Options page. Tap the Close tab to return to the Start Point Name button in Map View. You can tap on the map to return the Start Point icon.

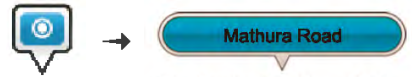

The Destination Icon The Destination Name Button

The Destination Icon. The Destination icon represents your trip destination in Map View. Tapping the Destination icon once transforms it into the Destination Name button. You can tap on the map to return the Destination icon.

The 088tlnatlon Name Button. The Destination Name button shows your trip destination's name in Map View. Tapping the Destination Name button takes you to the item's Details / Route Planning / Options page. Tap the Close tab to return to the Destination Name button In Map View.

You can tap on the map to return the Destination icon

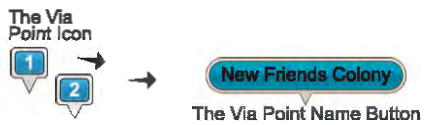

Additional Via Point Icon

The VIa Point Icon. The Via Point icon represents a programmed stop along your trip route in Map View. Tapping the Via Point icon once transforms It Into the VIa Point Name button. You can tap on the map to return the Via Point icon.

The VIa Point Name Button. The Via Point Name button shows your trip Via Point's name in Map View. Tapping the Via Point Name button takes you to the Item's Details / Route Planning I Options page. Tap the Close tab to return to the Via Point Name button in Map View. You can tap on the map to return the Via Point icon.

Additional VIa Pointe Icon. The Additional Via Point Icon represents additional programmed stops along your trip route In Map VIew. The numbers increase incrementally and chronologically as you add Via Points. Tapping the Via Point icon once transforms it into the Via Point Name button. You can tap on the map to return the Via Point icon.

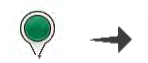

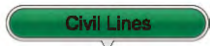

Point Icon Name Button

The Map Selection The Map Selection Point

The Map Selection Point Icon. The Map Selection Point icon represents a location you've chosen by tapping the Map Selection Point button In the Smart Orientation menu and pressing a point on the map in Map View. Tapping the Map Selection Point icon once transforms it into the Map Selection Point Name button. You can tap on the map to return the Map Selection Point icon.

The Map Selection Point Name Button. The Map Selection Point Name button displays the name and location of the map point you've chosen by tapping the Map Selection Point button in the Smart Orientation menu and pressing a point on the map in Map View. Tapping the Map Selection Point Name button takes you to the item's Details / Route Planning I Options page. Tap the Close tab to return to the Map Selection Point Name button In Map View. You can tap on the map to return the Map Selection Point Icon.

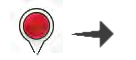

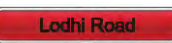

The Favorite Place Point Icon

The Favorite Place Point Name Button

The Favorite Place Point Icon. The Favorite Place Point icon represents the location of a Favorite Place in Map View that has not yet been defined as Start Point, Destination, Via Point or Home. Tapping the Favorite Place Point Icon once transforms it into the Favorite Place Point Name button. You can tap on the map to return the Favorite Place Point icon.

The Favorite Place Point Name Button. The Favorite Place Point Name button shows you the name and the location of the Favorite Place In Map VIew. Tapping the Favorite Place Point Nama button takes you to the item's Details I Route Planning / Options page.

Tap the Close tab to return to the Favorite Place Point Name button in Map View. You can tap on the map to return the Favorite Place Point icon.

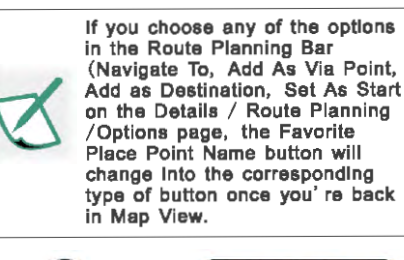

**The Search Result** 

Point lcon.

**Connaught Place** The Search Result Point Nama Button

The Search Reault Point Icon. The Search Result Point icon represents a search result's location in Map View that has not yet been defined as a start point, destination, via point or home. Tapping the Search Result Point icon once transforms It Into the Search Result Point Name button. You can tap on tha map to return the Search Result Point icon.

**The Search Result Name Point Button** The Search Result Point Name button displays your search result's location and name in Map View. Tapping the Search Result Point Name button takes you to the search results's Location Details/ Route Planning and Options page.

Tap the Close tab to return to the Search Result Point Name button in Map View. You can tap on the map to return the Search Result Point icon.

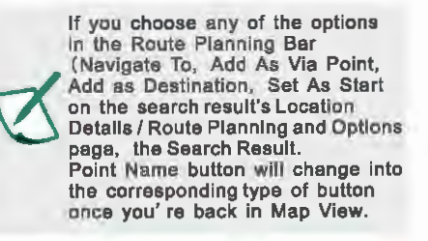

#### Page VIew Buttons and leona

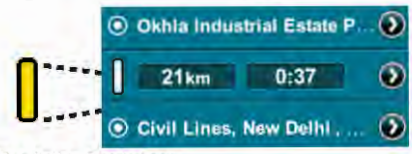

The Active Route Icon

#### The Active Route Icon

The Active Route Icon on the Route Details bar indicates that your are currently, actively navigating that route (Active route details and options can be viewed by tapping the Route option In the Last Page Accessed field on the Control Bar in Map View or on the Main Menu page.)

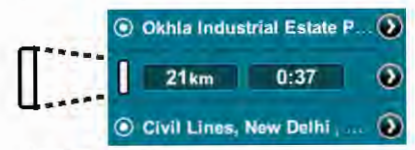

#### The Inactive Route Icon

#### The Inactive Route Icon

The Inactive Route icon on the Route Details bar indicates that your are currently not navigating that route (Inactive route details and options can be viewed by tapping the Route option in the Last Page Accessed field on the Control Bar in Map View or on the Main Menu page.)

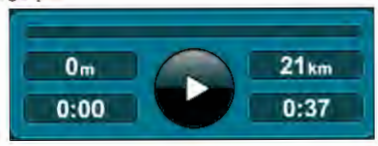

The Pause/Resume/Record Route Button. Tapping the Pause/ Resume/Record Route button on the Trip Display bar lets you pause and resume a navigation session (The Trip Display bar can be viewed by tapping the Route button In the Last Page Accessed field on the Control Bar In Map View or on the Main Menu page.) You can record and save any route you drive by first exiting any navigation sessions, then Route? Pause/Resume/Record Route.

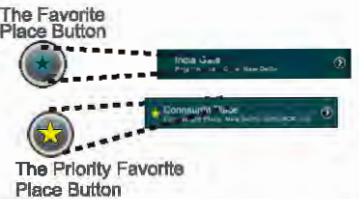

#### The Favorite Place/ Priority Favorite Place Button

The Favorite Place button appears as a blueoutlined star next to any address when viewing it's details. You can tap on the Favorite Place button next to the address to turn It into a Priority Favorite Place which is now represented by a solid yellow star. This means that the address will now be placed at the top of your Favorite<br>Places list. The Map Locator

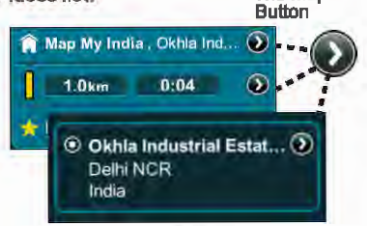

#### The Map Locator Button

The Map Locator button is always displayed next to addresses, points of Interest (POl) or GPS coordinates In both the summarized info and fully-detailed Info display modes. Tap on the Map Locator button to instantly view that item's location In Map View.

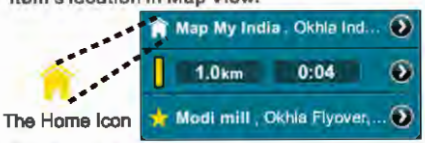

#### The Home Icon

The Home icon Is located next to an address in both the summarized Info and fully-detailed info display modes and it represents the item that you've designated as Home. This can be your actual home address, your work location, your hotel while on holiday, etc. You can set an address as home by tapping the Set as Home button on its Details / Route Planning / Options page. You need to have this option set to use the Take Me Home button in the Main Menu.

Ualng Search

## **Part2**  Using the Application

#### Or What happens when I press this?

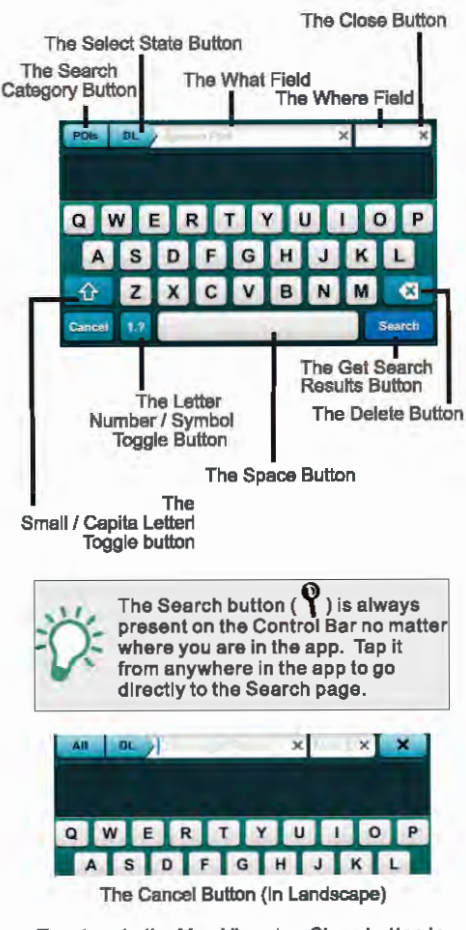

To return to the Map View, tap Close button in the upper right corner.

#### Defining Search Catagorlaa

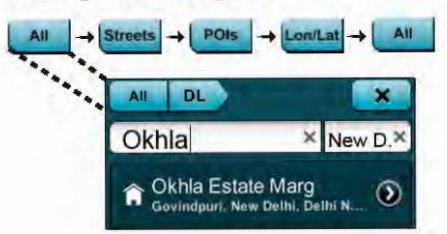

The Search Category is set by default to All. By tapping on the Search Category button, you can toggle between Streets, POl, Lon/Lat and all.

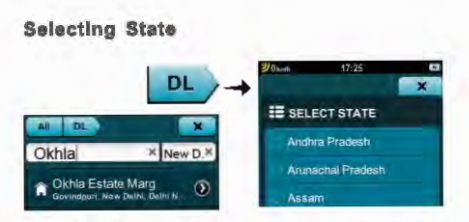

The default search state Is the one your Map View is currently displaying. Tap the Select state button to go to the Select state page.Tap on the specific state you wanl to search. Tap the Close tab to save your selection and go back to the Search page.

Using tha Latter/Number/Symbol Toggle Button

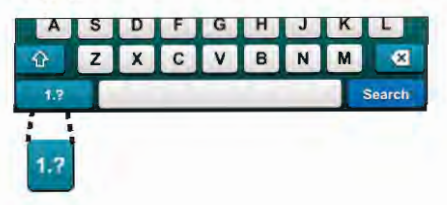

Tap the Letter / Number / Symbol Toggle button to toggle the keyboard inputs between letters, numbers and symbols.

#### Using the What Field

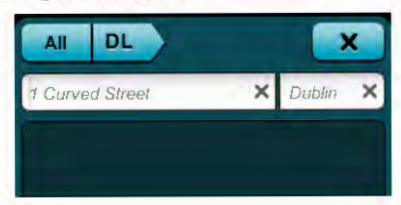

Tap in a name, street, address, POI or longitude coordinate In the What field using the keyboard. A suggested result will appear in the Suggested Result area automatically as you type.

#### Using the Where Field

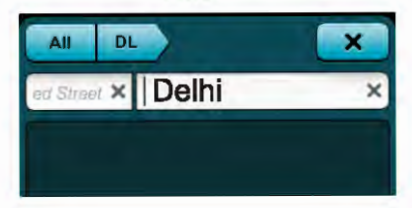

Tap In a city or town or latitude coordinate In the Where field using the keyboard to narrow your search even further Delhi.

#### How to Delate a Single Space

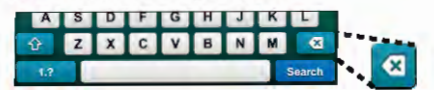

Tap the Delete Space button to delete a single letter, number or space in either the What or Where fields.

#### How to Claar the Search Fields

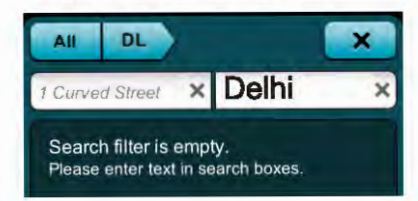

Tap the Clear Field button (x) in the What or Where fields to delete the entire contents of either the What or Where field.

#### How to Get a Complete List of Search Results

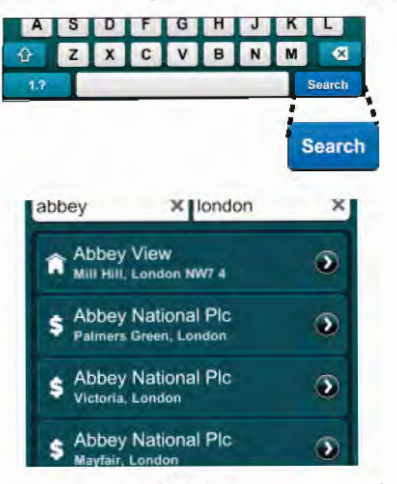

Tap the Get Search Results button at any point in your search to hide the keyboard and display a complete list of search results.

How to Narrow Your Search Results and VIew Their Details

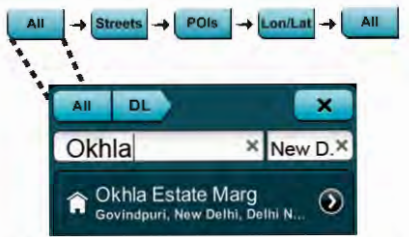

While viewing the results list. you can narrow your search even further by tapping the Search Category button to toggle between Streets, POl, Lon/Lat and All. Tapping directly on a Search Result will show its Location Details / Route Planning and Options page.

#### Haw to Sea **a** Search Result In Map VIew

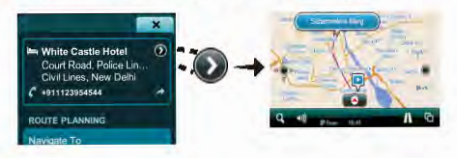

Tap on the Map Locator button to instantly view your search result's location as a Search Result Name Point button In Map View.

#### How to Reveal the Keyboard

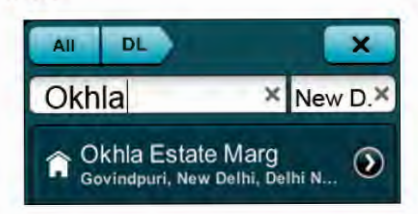

As your search results are baing displayed, tap on the What or Where field to reveal the keyboard again.

How to Uae the location Detalla/ Route Planning and Options Page

You Can Get to this Page In a Number of Ways

By tapping a Map View Location Name button or a Location Result on any page In the app,lt will take you to the Location Details / Route Planning and Options page.

For example: From Map View: Location Icon® Location Name Button ® Location Details / Route Planning and Options page or ...

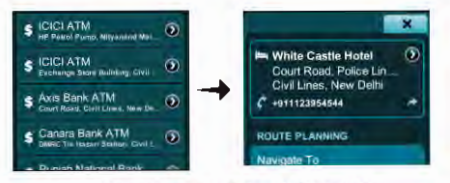

From the Search page: Search Result® Location Details / Route Planning and Options page or...

From Favorites: Main Menu/ Control Bar® Favorites ® Location ® Location Details / Route Planning and Options page... etc.

#### Using the location Details Bar

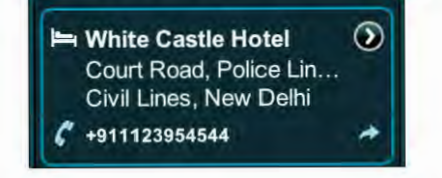

The Location Details bar displays your location's full address, POl icon, GPS coordinates and other details (if available) like phone numbers. Map Locator® Location In Map View.

#### Ualng tha Route Planning Bar

#### ROUTE PLANNING

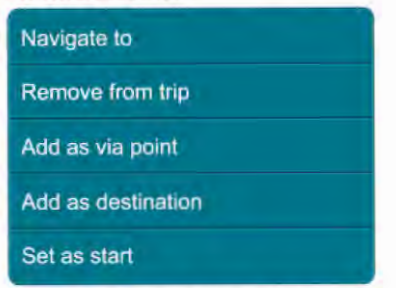

Depending on whether your selected location is undefined, previously defined (as a Destination, Start Point, Via Point or an undefined Search Result or Map Location Point), or if it is already part of a currently active or saved route, the Route Planning bar presents you with a variety of active and Inactive buttons:

Navigate To: instantly begins guiding you to the selected location from your current GPS location. Remove from Trip: removes the selected location from your current route.

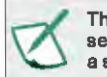

This option appears only after the selected location has been set as a start point, via point or destination.

Add as Via Point: adds the selected location to your current route as a via point.

This option appears only when you are adding a third (or higher) location to your trip route.

Add as Destination: sets the selected location as your destination or replaces a previous destination with the selected location.

#### Ualng the VIa Point Order Bar

VIA POINT ORDER

Move before previous

Move after next

This bar only appears on the Location Details/ Route Planning and Options page when there are three ormore locations on your trip route.

Move Before Previous: moves the selected location towards the beginning of your journey, i.e. just before the location preceding it.

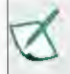

Moving the selected location before your start point will make the selected location your new start point.

Move After Next: moves the selected location towards the end of your journey, i.e. just after the location following it.

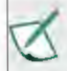

Moving the selected location after your destination will make the salacta location your new destination.

#### Ualng the Place Bar

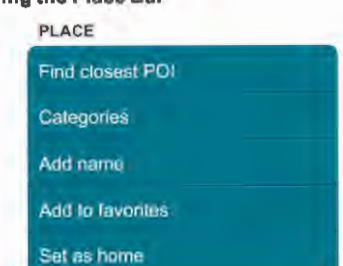

Depending on whether your selected location is nameless, named, categorized, a favorite or sat as home, the Place bar will be present with a num bar of buttons:

Find Closest POl: Find the closest Points Of Interest (POi) to your selected location. Find Closest POl® Closest POl page- where nearby Points of Interest (hotels, petrol stations, restaurants, etc.) are automatically listed according to their proximity to your selected location. Tap on a POl Location to go to its Location Details I RoutePianning and Options page. To further refine your POl results: Select

Category® Select Category page where all POl are selected by default. Individually select and deselect or Deselect All categories. Close to go back to the, now modified, Closest POl page. Select Category will now reflect your POl selection preference (I.e. Petrol Station, Multiple, All, etc.)

Categories: Designate your selected location as Business, Famllyorfriends

> You can select multiple categories, one or nona.

This option only appears after you' ve saved a location as a Favorite.

Add Name/ Rename: Add or rename and save a name for your selected location. Add Name or Rename → Input Keyboard → Tap in a new name  $\rightarrow$  Save  $\rightarrow$  Location Details / Route Planning and Options page. The new name appears in bold lettering as the top line of your selected favorite location.

This option appears only after you've saved a location as a Favorite.

Add to Favorltea: Add the selected location to your list of Favorites. Remove from Favorites: Remove the selected location from your list of Favorites.

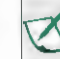

This option appears only after you've saved a location as a Favorite.

Sat aa Home: Set the selected location as Home.

Remove HomeAddreaa: Remove the Home designation from the selected location.

This option appears only after you've saved a location as Home.

#### Getting out of thla Page

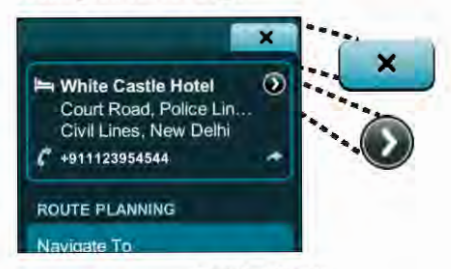

To exit the Location Details / Route Planning and Options page: Map Locator® Map View or Close® w hlch takes you back to wherever it is that you came from (e.g., Route, History, Favorites, Map View, etc.)

Creating Smart Zoom Menu Presets

You can create up to three custom View Presets. First, In the Map View, zoom, tilt and pan the map view to your liking. Second, tap the Smart Zoom button twice to access the Multi-zoom Menu and press and hold the 100, 10 or 1 button for a few seconds.

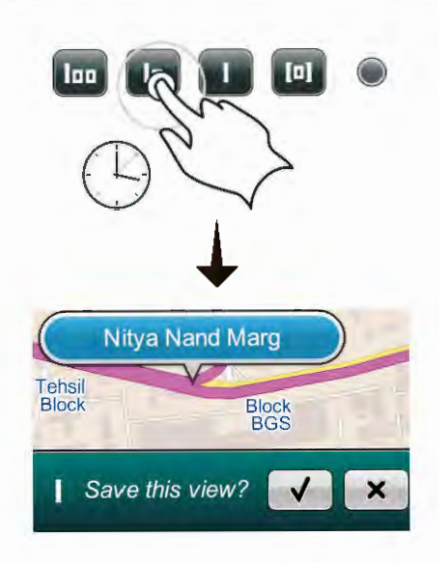

The Save View bar will appear at the bottom of the screen asking you to confirm or disregard your choice. Tap the right sign button to confirm your choice or the Close button to exit without saving.

#### Restoring Defaults

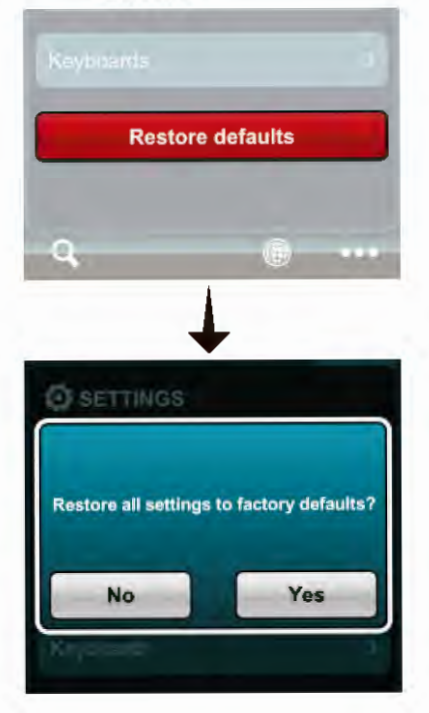

#### The Restore Defaults Button: To restore the default City, Area and Block Views go Settings  $\rightarrow$  Restore Defaults  $\rightarrow$  Yes

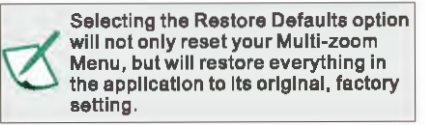

#### Using the Main Menu:

How to Get to the Main Menu and Where I Can Go from There.

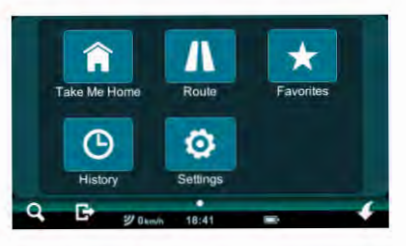

Open the Main Menu Page by tapping the Main Menu button (**11**).From here you can continue<br>to the five main menu buttons (Take Me Home, Route, Favorites, History & Settings) or tap the Map VIew,

Search or Close Application buttons on the Control Bar to go the corresponding screens and pages.

#### Using Taka Me Home

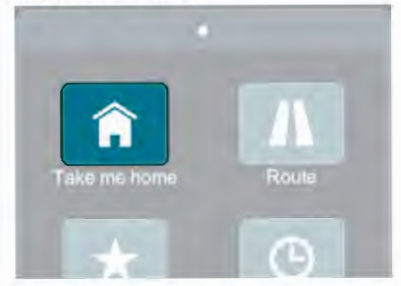

Go Main Menu  $\rightarrow$  Take Me Home at any time to be guided from your current location to your previa usly designated Home location. If you are in an active navigation session, the Cancel Current Route window will appear. Select Yes to immediately start being guided to your Home location.

#### **Using Route Options**

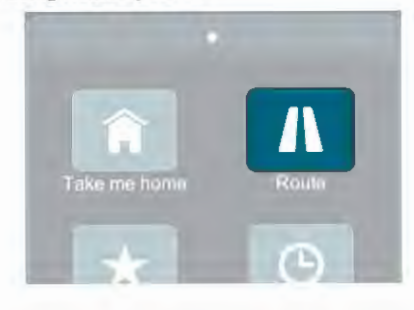

The Trip page bars, buttons and displays covered In the Using Route Options section are desribed as they would look if you've previously set a route with a Start Point, Via Point and Destination. If you need to set a route and don't know how, follow the the Quick Start and Simple Navigation Instructions

#### Getting to the Trip, Dashboard and Directions Page

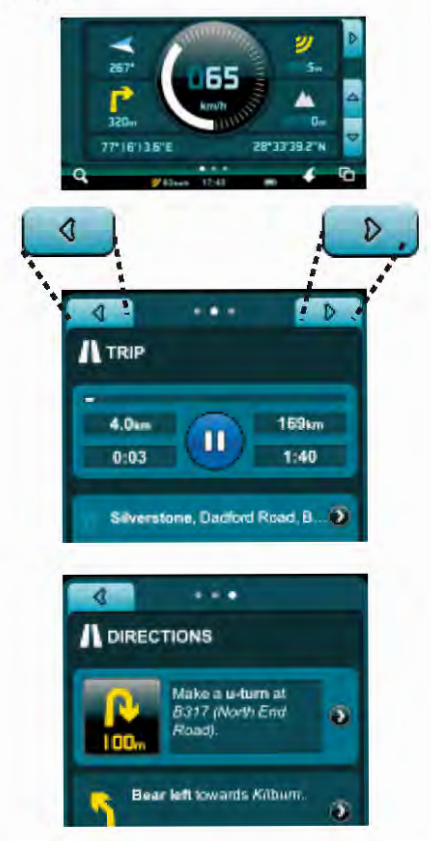

Go Main Menu  $\rightarrow$  Route  $\rightarrow$  Trip page where you can view the Current Trip Status and Control bar, Current Route Details Display bar and the Route Options bar.

Go Main Menu  $\rightarrow$  Route  $\rightarrow$  Trip page  $\rightarrow$  Left tab  $\rightarrow$  Dashboard page Go Main Menu  $\rightarrow$  Route  $\rightarrow$ Trip page  $\rightarrow$  Right tab  $\rightarrow$  Directions page

#### Using the Current Trip Status and Control Bar

![](_page_21_Figure_9.jpeg)

The Current Trip Status and Control bar on the Trip page displays your estimated travel time, estimated route distance, actual travel time and actual travel distance. You can pause your navigation session at any time by tapping the Pause / Resume / Record Route button. You can also use the Current Trip Status bar to record your driving when you are not in an active navigating session by tapping the Pause / Resume I Record Route button once. Tap it again to pause the recording of your drive.

#### Using the Currant Route Details Display Bar

#### Via Point Active Route Estimated lr Travel Distance L ............. Active Route **Estimated Travel Time** Okhla Industrial Estate P...  $\circledcirc$  $\Omega$  $21<sub>km</sub>$  $0:37$ Nitya Nand Marg, Tis Ha...  $\boldsymbol{\omega}$  $\bm{\omega}$ 840<sub>m</sub>  $0:02$ Court Road, Civil Lines,  $\circ$ **Inactive Route** Destination **Estimated Travel Time** Inactive Route **Estimated Travel Dist.**

The Current Route Details Display baron the Trip page shows you your start point, via points and destination. It also shows the estimated route distance and estimated travel time between each stop. The Active Navigation Indicator shows whether your navigation route is active (yellow) or inactive (white).<br>By tapping the Map Locator button next a location you can instantly view the chosen location in the Map View. By tapping the Map Locator button next to the Active Navigation indicator, Estimated Distance and Time Display, your entire route will be displayed as a 2D aerial map view. Tap on any Location on the Trip Page to access its Location Details I Route Planning and Options page.

#### Using the Route Planning Bar

![](_page_22_Picture_3.jpeg)

Here you can view your entire trip by stops and stages.

To see a location or portion of your route in Map View: Map Locator  $\rightarrow$  Map View

Tap on any Location to view its Location Details I Route Planning and Options page to access the following.

## ROUTE PLANNING Navigate to Remove from trip Add as via point Add as destination Set as start

So, Location  $\rightarrow$  Location Details / Route Planning and Options page Remove from Trip: removes the selected location from your current route.

![](_page_22_Picture_9.jpeg)

This option appears only after the selected location hasbeen set as a start point, via point or destination. Add as Via Point: adds the selected location to your current route as a via point

This option appears only when you are adding a third (or higher) location to your trip route.

Add as Destination:<br>sets the selected location as your destination or replaces a previous destination with the selected location. Set as Start: sets the selected location as your start point.

#### Using the VIa Point Order Bar

VIA POINT ORDER

Move before previous

Move after next

OK, we're still on the Location Details/ Route Planning and Options page. Scroll down to the Via Point Order bar.

Move Before Previous: moves the selected location towards the beginning of your journey, i.e. just before the location preceding it.

![](_page_23_Picture_1.jpeg)

Moving the selected location before your start point will make the selected location your new start point.

Move After Next: moves the selected location towards the end of your journey, i.e. just after the location following it.

![](_page_23_Picture_4.jpeg)

Moving the selected location after your destination will make the selected location your new destination.

#### Using the Place Bar

PLACE

Find closest POl

**Categories** 

Add name

Add to favorites

Set as home

And we're still on the Location Details / Route Planning and Options page. Scroll down past the Via Point Order bar to the Place bar. Depending on whether your selected Location is nameless, named, categorized, a favorite or set as home, the Place bar will be present with a number of buttons:

Find Closest POl: Find the closest point of interest to your selected location. Find Closest  $POI \rightarrow C$ losest POI page - where nearby Points of Interest (hotels, patrol stalions, restaurants, etc.) are automatically listed according to their proximity to your selected location. Tap on POl Location to go to its Location Details I Route Planning and Options page.

To further refine your POl results: Select Category  $\rightarrow$  Select Category Page where all POl are selected by default. Individually select and deselect or Deselect All categories. Close to go back to the, now modified, Closest POl page. Select Category will now reflect your POl selection preference (i.e. Petrol Station, Multiple, All, ate.)

Categories ® Choose Categories page → Business, Family or Friends. Now close Location Details / Route Planning and Options page.

This option appears only when you are adding a third (or higher) location to *your* trip route.

![](_page_23_Picture_18.jpeg)

This option only appears after you' ve saved a location as a Favorite.

Add Name/ Rename: Add or rename and save a name for your selected location. Add Name or Rename  $\rightarrow$  Input Keyboard  $\rightarrow$  T ap in a new  $name \rightarrow Save \rightarrow Location Details / Route$ Planning and Options page. The new name appears in bold lettering as the top line of your selected Favorite Location.

![](_page_23_Picture_21.jpeg)

This option only appears after you' ve saved a location as a Favorite.

Add to Favorites: Add the selected location to your list of Favorites. Remove from Favorites: Remove the selected location from your list of Favorites. remove the selected location from your list of<br>Favorites.<br><br>**All This option only appears after you've**<br>saved a location as a Favorite.

![](_page_23_Picture_24.jpeg)

Set as Home: Set the selected location as Home. Remove Home Address: Remove the Home

![](_page_23_Picture_27.jpeg)

#### Using the Route Options Bar

![](_page_23_Picture_29.jpeg)

Navigation

![](_page_24_Picture_1.jpeg)

Location Details I Route Planning and Options  $page \rightarrow Close \rightarrow$  Trip page. Scroll down to the Route Options Bar $\rightarrow$  Type and Avoidance  $\rightarrow$ Route Type page.

Here you can select either Fastest or Shortest Route.

The Avoid bar lets you choose one, several or all avoidance options: Highways, Toll Roads, Unpaved Roads and Ferries.

![](_page_24_Picture_5.jpeg)

When available, a country or cityspecific avoidance bar will appear below the the Avoid bar.

Close -> Route Options Bar ® Reverse Route to go back exactly the way you came. Your destination is now your start point and your start point is now your destination. Save Route saves your route to your list of Favorite Routes. Scroll down to the bottom of the Trip page.

Start Shop Demo will begin a simulated turn-by -turn navigation session in Map View.

From the Map View Control Bar, tap Route in the Last Page Accessed field to go back to the Trip page.

Stop Shop Demo to stop the simulated turn-by -turn navigation session in Map View From the Map VIew Control Bar. tap Route In the Last Page Accessed field to go back to the Trip page.

Delete This Route  $\rightarrow$  Yes removes the current route as your active navigation route, but does not remove it from your Favorites .

![](_page_24_Picture_12.jpeg)

 $Roote \rightarrow Trip$  page  $\rightarrow Left$  tab  $\rightarrow D$ ashboard page The Dashboard has no tappable buttons, but It tells you a lot of useful information. It features a speedometer, compass, altimeter, a precision GPS signal strength Indicator and your current GPS coordinates.

#### Using Directions

Route  $\rightarrow$  Trip page  $\rightarrow$  Right tab  $\rightarrow$  Directions page Here you can view your route directions as a list of turn-by-turn textual descriptions with corresponding descriptive icons in sequence, their corresponding Map View by tapping Map Locator next to them or

![](_page_24_Picture_16.jpeg)

 $Individual$  Directional Description  $\rightarrow$  Individual Directional Description Details page, which displays the descriptive Icon, textual directional description, estimated time and distance to your next navigation instruction.

Map Locator® Map View, where you can see the selected directional description or Next or Previous to view the next or previous directional description on Its Individual Directional Description and Details page or Close to go back to the Directions page.

![](_page_25_Picture_3.jpeg)

![](_page_25_Picture_4.jpeg)

![](_page_25_Picture_5.jpeg)

#### Using Favorites

#### Creating a Favorite Place

![](_page_25_Picture_8.jpeg)

![](_page_25_Picture_161.jpeg)

From Search: Tap on any Search Result or Map View Location to view its Location Details I Route Planning and Options page. Scroll down to the Place bar and tap Add To Favorites.

From Map View  $\rightarrow$  Location Icon  $\rightarrow$  Location Name button  $\rightarrow$  Location Datails / Route Planning and Options page. Scroll down to the Place bar and tap Add To Favorites.

#### Creating a Favorite Route

![](_page_25_Picture_13.jpeg)

Once you've created a route, you can save it as a Favorite Route: Main Menu → Route → Save Route

#### Getting to the Favorite Places and Favorite Routes Pages

![](_page_26_Picture_3.jpeg)

Go Main Menu  $\rightarrow$  Favorites  $\rightarrow$  Places Go Main Menu  $\rightarrow$  Favorites  $\rightarrow$  Places  $\rightarrow$  Right tab  $\rightarrow$  Routes

#### Using Favorite Places

Here you can view your favorite places in the order that you saved them. You can bring a favorite to the top of the list by tapping the blue -outline star Favorite button, turning It Into a solid-yellow star Priority Favorite button. You can toggle between the Favorite and Priority Favorite button by simply tapping on it.

Tap on Select Category to go the Select Category page where you can narrow your favorite places list according to Business, Family or Friends. Tap Close to go back to the Places page. The Select Category button will read All, Business, Family or Friends, depending on what you've chosen as your display criterion. Tap on a Location itself to go to its Location Details I Route Planning end Options page.

Tap the Map Locator next to a favorite place to see it in Map View.

#### Using Favorite Routes

![](_page_26_Picture_10.jpeg)

Tap on a Favorite Route to view itin the Route page where you can see the Route's Details Display bar. which shows you your start point, via points and destination. It also shows the estimated route distance and estimated travel time between each stop. The Navigation Indicator shows you that your route Is currently inactive (white)

By tapping the Map Locator button next a location you can instantly view the chosen location in the Map View.

In Map VIew tap Favorites In the Last Page Accessed field on the Control Bar to go back to the Route Details Display bar on the Route page. By tapping the Map Locator button next to the Inactive Navigation Indicator, Estimated Distanca and Time display, that stage of your route will be displayed as a 2D aerial map view.

In Map VIew tap Favorites In the Last Page Accessed field on the Control Bar to go back to the Route Details Display bar on the Route

page. Scroll down the Route page to the Options bar where you can make the favorite route your current route by tapping Set as Current Route.

You can remove the displayed route from your favorites by tapping Remove on the Options bar.

Tap on any Location on the Route page to access its Location Details/Route Planning and Options page.

#### Using History

#### Getting to the Destinations and Trip Log Pagea

![](_page_27_Picture_8.jpeg)

![](_page_27_Picture_9.jpeg)

![](_page_27_Picture_10.jpeg)

 $Go$  Main Menu  $\rightarrow$  History  $\rightarrow$  Destinations Go Main Menu  $\rightarrow$  History  $\rightarrow$  Destinations  $\rightarrow$  $Right$  tab  $\rightarrow$  Trip Log

#### Using Destinations

![](_page_27_Picture_13.jpeg)

View a list of all your destinations for the last30 days. Tap on any destination Location to access its Location Details/ Route Planning and Options page.

#### Ualng the Trip Log

The Current Trip bar shows you how far, long and the average speed at which you've travelled on your current trip.

The Trips bar lists (up to the past 30 days) the dates of your trips as Trip Date buttons that you can tap that will takes you each specific Trip Date Details page. Your total travelled distance and average speed for that date are displayed on the Trip Date button as well.

![](_page_27_Picture_18.jpeg)

Navigation

![](_page_28_Picture_1.jpeg)

Tap on any Trip Date button to go to that date's Trip Date Details page where you can view Individual Trip Time bars. You can lock any trip by tapping the Lock button. This will keep the locked trip in your Trip Log while the other, unlocked ones, are erased automatically after 30 days. Tap on any Location or Route to view su days. Tap on any Eucation of Route to V<br>it's Location Details / Route Planning and<br>Options page.<br>The Expert of KML Button Options page.

![](_page_28_Picture_3.jpeg)

#### The Trip Time Bar

Export any trip as a KML file by tapping the Export as KML button. You can delete all of your Trip Logs, except of course the ones you've previously locked, by tapping Delete All Logs.

![](_page_28_Picture_6.jpeg)

Please refer to view how to use the Location Details / Route Planning and Options page.

#### **Creating Settings**

Getting to the Settings and About Page

![](_page_28_Picture_10.jpeg)

![](_page_28_Picture_11.jpeg)

Go Main Menu  $\rightarrow$  Settings  $\rightarrow$  Settings Go Main Menu  $\rightarrow$  Settings  $\rightarrow$  Settings  $\rightarrow$  Right  $tab \rightarrow About$ 

#### Using the Settings Page

#### Selecting Your Language

![](_page_29_Picture_3.jpeg)

Select Language → Select Language page → Language

#### Selecting Your Voice

![](_page_29_Picture_6.jpeg)

Select Voice  $\rightarrow$  Select Voice page  $\rightarrow$  Voice

The application contains 10 regional voices also apart from English and International languages. You can select any of the regional voices from this voice menu.

#### **Selecting Your Distance and Speed Units**

![](_page_29_Picture_10.jpeg)

Select Units  $\rightarrow$  Select Units page  $\rightarrow$  Units

#### Restoring the Factory Settings

![](_page_29_Picture_13.jpeg)

![](_page_30_Picture_1.jpeg)

![](_page_30_Figure_2.jpeg)

![](_page_30_Figure_3.jpeg)

#### About

The About page displays Version, Serial Number, Copyright, Safety Agreement and Installed Content (Base Map, User Interface Language Packs, Voice, etc.) Information.

#### Ford Cuatom POl

User can find Ford Dealers and Ford Service Centres nearby or at desired specific location. To find the same, search and select any location or select a place on map> select "Find Closest POI" in Place menu > tap on selection filter button ("<all>") to select or de-select the Ford custom POls. Now user can select and navigate to the selected Ford custom POl.

![](_page_30_Picture_8.jpeg)

![](_page_30_Figure_9.jpeg)

![](_page_30_Picture_10.jpeg)

![](_page_30_Picture_11.jpeg)

Every Ford custom POl has a nearby RSA (Road Side Assistance) number too. User can call (if needed) to nearby RSAin emergency situation. Ford Roadside Assistance Toll free number: 1800-209-7400, Alternate number 1800-103- 7400

#### Mapmylndia Mapa End User License Agreement

This End-User License Agreement (EULA) is a legal agreement between you (either an individual or a single entity) and CE INFO SYSTEMS PVT. LIMITED for the digital maps database and updates hereof that run navigation in associated hardware collectively the "Mapmylndia Maps" or "Maps"). By installing or using the Mapmylndia Maps, you agree to be bound by the terms of this Agreement. Use of the Maps without acceptance of this Agreement is unauthorized and not permitted.

1. License Grant. CE INFO SYSTEMS PVT Ll MITED grants you a nonexclusive license to use your purchased copy of the Mapmylndia Maps for your own purposes of accessing the map database and navigation by running the associated hardware and not for service bureau timesharing, or other similar purposes.

2. Limitations On Use. You are not permitted to copy, modify, decompile, disassemble, or reverse engineer any portion of the Maps.

3. Indemnity. You agree to indemnify, defend and hold free and harmless CE INFO SYSTEMS PVT LIMITED, including its licensors, assignees, subsidiaries, affiliated companies, and the respective officers, directors, employees, shareholders, agents, authorized dealers or sales agents, and representatives of each of them from and against any liability, loss, Injury, demand, cost, expense, or claim of any kind of character, including but not limited to attorney's fees, arising out of (a) any use or possession of the Maps, or (b) any breach of any warranties or representations made by you in this Agreement or of your obligations under this Agreement.

4. Disclaimer of Warranty. CE INFO SYSTEMS PVT LIMITED does not make any warranties or representations, either express or Implied, with respect to the Maps, without limiting the foregoing, CE INFO SYSTEMS PVT. LIMITED expressly disclaims any implied warranties of quality, performance, merchantability, fitness for a particular purpose or noninfringement.

5. Limitation of Liability. CE INFO SYSTEMS PVT LIMITED shall not be held responsible for any actual, anticipated or speculative loss of profit or direct, indirect, incidental, special, or consequential damages, Including, without limitation, loss of revenue, data, or usa Incurred by you or any third party arising out of your usa or possession of the Maps, whether in an action in contract or tort or based on a warranty, even ifCE INFO SYSTEMS PVT. LIMITED has been advised of the possibility ofsuch damages.

#### 6. Warnings.

A. Copies of the Maps reflect conditions as they existed at various points in time before your receipt of such copies. Accordingly, copies of the Maps may contain inaccurate or incomplete data or information due to inaccurate or incomplete source materials, the passage of time, road construction, changing conditions, and otherwise.

B. Neither the Maps nor the Software include, analyze, process, consider or reflect any of the following categories of Information, I.e., neighborhood quality or safety; population density; availability or proximity of law enforcement, emergency, rescue, medical or other assistance; construction work, zones, or hazards; road and lane closures; various legal restrictions (such as vehicular type, weight, load, height and speed restrictions); road slope or grade; bridge height. width, weight or other limits; road, traffic or traffic facilities safety or conditions; weather conditions; pavement characteristics or conditions; special events; traffic congestion; or travel time.

C. Maps are strictly meant for usa in India and you are not allowed to export Maps or its copies anywhere outside India.

7. Transfer. This Agreement, including all rights, obligations and representations may be transferred to another individual or single entity, provided the same transfer includes the simultaneous transfer ofthe associated hardware in which the Maps are installed, and further provided that such other individual or single entity accepts all the terms of this Agreement. In the evant such individual or single entity to which the Software is transferred does not accept the terms of this agreement, then the License herein automatically terminates. Further use ofthe Maps is unauthorized and not permitted.

8. Governing Law. This Agreement shall be governed by the laws of India without giving effect to its conflict of laws provisions. CE Info Systems Pvt. Limited Copyright Notice- Mapmylndia Maps Copyright@ 2015 CE Info Systems Pvt. Limited

All rights reserved. This document and the maps described In it are furnished under license and may be used only In accordance with such license. Information in this document is subject to change without notice and does not represent a commitment on the part of CE Info Systems Pvt. Ltd.

#### **Disclaimer**

Mapmylndia reserves all rights concerning the information containedherein. This document or any part thereof may not be reproduced, distributed, or translated into other languages in any way or form except with the written approval of Mapmylndia. This document is provided to the user on an 'as is' basis. Although maximum care was taken during preparation of this manual to provide accurate information and to avoid errors, some technical inaccuracies or editorial errors may occur, for which Mapmylndia accepts no responsibility. In the interest of improving the content ofthe document, Mapmylndia reserves the right to modify, amend or delete any part ofthe document at any time without prior notice. This is a generic version of the user manual. Some of the features listed here may vary on your device. In case of confusion, please contact us:

> 76- Okhla Industrial Estate, Phase 3, New Delhi -110020 Contact: +91-9999-333-223 Email: support@mapmyindia.com Web: www.mapmyindia.com

# II) --1- 1-

![](_page_34_Figure_2.jpeg)

a.

s as stand

'0

 $\overline{\mathfrak{a}}$ 

.e

G) C/)

 $\overline{u}$ 

...

#### The function description of the front panel part

#### Touch panel

It displays a variety of different pictures, to click on the screen control manu, and select the control project.

#### Standby / restart / mute / volume control knob

1. Adjust the volume output from the machine; clockwise rotation means volume increases, counterclockwise rotation means volume reduction:

2. Short press the knob to open / unmute;

3. Long press the knob for 3 seconds, the display goes into the standby interface. once again press shortly which will release the standby and return to the current interface;

4. Long press more than 3 seconds, the navigation system will restart.

#### Main manu shortcuts [HOME)

Except the reverse state, Bluetooth phone status, standby state, in any other page if you press this button, you can quickly switch to the main manu interface.

#### Return button [BACK]

Press this button to return to the previous manu Interface.

#### Backward button [SEEK+]

In the multimedia playback mode, short press this button to select the next track, and long press this button for the fast forward; in listening to the radio state, short press will automatically search for the next available channel, and the long press needs to release the hand to stay on the available channel, otherwise it will continue to search ..

#### Forward button [SEEK-]

In the multimedia playback mode, press this button to select the previous track, and long press this button for the rewind; in listening to the radio state, short press will automatically search for the previous available channel, and the long press needs to release the hand to stay on the available channel, otherwise it will continue to search.

#### Navigation functions ahortcuts [NAVI]

Enter the GPS navigation shortcut, press this button to quickly switch to the GPS navigation mapping Interface.

#### Backlight brightness adjustment button [DIMM]

1. Press this button to adjust the screen brightness, for the first time pressing the screen brightness level is bright, followed by switching screen brightness to four brightness levels: bright, off the screen, dark, middle bright, and the default brightness level is middle bright.

2. Long press 3 seconds to light off the screen, and press again to light up the screen again.

#### Bluatooth phone button [PHONE)

Before operating this button, you mustfirst confirm that the car Is connected to the phone. Press this button to enter the Bluetooth phone interface.

#### Multimedia awltch button [MEDIA]

If you do not press the key to enter the current media interface, the default one will be directly Into the FM, and then press this button to continua the switch of AM, MP3, video playback, iPod, Bluetooth music (Biuetooth music needs to confirm that the phone has been connected to Bluetooth ).

#### Radio frequency scanning [SCAN)

Press this button in the radio interface to scan the radio frequency automatically.

#### Radio function shortcuts [FM/AM]

Enter the radio display shortcuts, and press this button to switch to the radio operating interface.

#### FM \Previous and Next\ sound\ navigation control knob

1. When listening to the radio, you can rotate the knob to proceed the radio channel FM;

2. After going Into the GPS navigation Interface, please rotate the knob to adjust the map to reduce and zoom;

3. Vertically short press this knob, you can quickly enter the sound settings interface;

4. In multimedia playback state, rotate clockwise to the next song, rotate counterclockwise to the previous song.

#### Reset

The navigation system will be restarted.

![](_page_36_Picture_1.jpeg)

#### **The function description of steering wheel control in Trend , Trend+, Titanium ,and Titanium+**

- [K4] : In the radio interface, short press to switch to a preset station, and long press to automatically search the radio station; In MP3, ipod, video and other interface, short press to enter next song, and long press means rewind; in the Bluetooth music interface, short press to enter next song, and long press means no function; In incoming call state, short press to answer the phone;
- [ $M1$   $:$  In the radio interface, short press to switch to next preset station, and long press to automatically search the radio station; In MP3, ipod, video and other Interface, short press to enter next song, and long press to fast forward; In the Bluetooth music Interface, short press to enter next song, and long press means no function; In Incoming call or answering the phone, short press to refuse or hang up the phone;
- [VOL+) , This button Is to increase the volume; short press it to increase the volume +1, and long press to quickly Increase the volume; (VOL- **J** : This button is to decrease the volume button; short press it to decrease the volume -1,
- and long press to quickly decrease the volume;
- (MODEl : This button Is about the phone media function .

The function description and the AV operation

## [USB) operation flow chart

#### Main menu

![](_page_38_Picture_3.jpeg)

![](_page_39_Picture_1.jpeg)

#### **[USB] operation description**

#### MP3 player

Click on the [USB] button in [sources] function, to enter the USB MP3 user interface, as shown below:

![](_page_40_Picture_4.jpeg)

- [ $|$ **44**]: Press this button to play the previous song, and long press it to rewind.
- ( **11** ): Press this button to start playback, and press this button in the playback state to pause playback. And again press this button to resume normal playback.
- ( **11+1]:** Press this button to play the next song and press it to fast forward.
- (Mute]: Press this button to enter the silent mode, and then press it again to restore the original volume.
- [RPT -One]: It automatically repast the currently playing clips, tracks.
- (Shuffle]: it randomly plays USB audio or video files.
- Note: In the case of not selecting [RPT-One] and [Shuffle], the system will be defaulted to auto list playback.
- [Folder]: Browse to play USB audio or video files.

![](_page_40_Picture_13.jpeg)

Click the progress bar to display the time of the play time node selection.

#### MP4 player

![](_page_40_Picture_16.jpeg)

- [TRACK 1/10]: The clip number of the currently playing .
- [02:30]: It displays the time that the USB is currently playing.
- [  $||$  ]: After the USB is plugged in, press this button to start playback, and press the button in the playback state to pause. And again Press this button to resume normal playback.
- **[H41]: Press this button to play the previous clip** or track and press It to rewind.
- [ $\blacktriangleright$ H]: Press this button to play the next clip or track and press It to fast forward.
- [Mute]: Press this button to enter the silent mode.
- [Image]: Press this button to enter the video display and operation menu interface. As shown below:

![](_page_40_Picture_24.jpeg)

- [Full): After you press this button, the screen displays full screen video interface. Once again press the [Full] button, the screen displays the normal video interface. (Note: it is related to the USB video format.)
- [Set]: To adjust the video image color, contrast, tone, brightness. As shown below:

![](_page_40_Picture_27.jpeg)

#### Press the [Folder) button, the screen as shown below:

![](_page_41_Picture_2.jpeg)

Program browsing: press the  $[ \triangle ] [ \triangledown ]$  button on the touch screen to browse the list of folders or files.

- [Upper 1: Press this button to return to the previous interface.
- [ ~ ]: Press this button to return to [USB] operation Interface.
- $[\frac{\cap}{\cup}$ , USB ]: If you access the two USB devices, click this button to switch between the two USB devices arbitrarily; if you access a USB device, you can not switch it; if no USB device is accessed, this button will not be displayed. Note: If you use the encrypted USB, it will not be able to read. As shown below:

![](_page_41_Picture_7.jpeg)

Note <sup>\*</sup> The AV (Audio & Video) formats and codec formats which the navigation supported are as follows:

![](_page_41_Picture_207.jpeg)

### [iPod] [Biuetooth] operation flow chart:

![](_page_42_Picture_2.jpeg)

### [I **Pod] Operation description**

Click the [iPod] in the [Sources] function to enter the iPod operation interface, as shown below:

![](_page_43_Picture_3.jpeg)

- [ $\leq 1$ ]: Press this button to play the previous track, and long press to rewind.
- [  $||$  ]: Press this button to start playback, and press it in the playback state to pause playback. And again press it to resume normal playback.
- [ **11+1):** Press this button to play the next track, and long press it to fast forward.
- [Mute]: Press this button to enter the silent mode, and then press it again to restore the original volume.
- ( RPT ]: Press this button to enter the list loop, and then click It again to enter the single loop.
- [Shuffle]: It random plays ipod MP3 songs.
- Note: In the case of neither selecting [loop) nor [random], the system will be defaulted to the automatic list loop.
- [Folder): Browse to play MP3 MP3 songs.

Press the [Folder) button to enter the following display:

![](_page_43_Picture_13.jpeg)

Program browsing: press the  $[ \triangle ] [ \triangledown ]$  button on the touch screen to browse the list of folders or files.

- [Upper 1: Press this button to return to the previous interface.
- [ ~ ]: Press this button to return to [iPod] operation Interface.

#### **[Biuetooth] operation description**

Click [Biuetooth] in the [Sources] to enter the Bluetooth interface, as shown below:

![](_page_43_Picture_19.jpeg)

[ $\leq 1$ : Press this button to play the previous track.

- [ $\blacktriangleright$ ]: In the case of connecting to the phone. press this button to start playing.
- [ **11** ]: Press this button in the playback mode to pause playback.
- [ $\blacktriangleright$ ]: Press this button to play the next track.

#### Note:

- 1. Please match the Bluetooth before using this function. The Bluetooth and mobile phone player should support this function.
- 2. After connected Android or iPhone to the Bluetooth of head unit, open the map in the phone to navigate. The head unit must be in Bluetooth Music page, then the car speaker can broadcast the phone navigation.
- 3. After connecting mobile phone to Bluetooth and playing Biuetooth music head unit, then pull out or plug In the USB cable, there will be two phenomena as below.
- A. Bluetooth music of IPhone will pause, need to click the button to continue.
- B. Bluetooth music of Android phone will pause 2 seconds and then continue to play automatically.

#### **[Phone] [Radio] operation flow chart**

![](_page_44_Figure_2.jpeg)

![](_page_45_Figure_1.jpeg)

#### [Phone] operation description

Click the [Phone] button in the main menu, the interface is shown as below.

![](_page_46_Picture_3.jpeg)

[Turn off]: in the case of Bluetooth connected, click this button, you can turn off the Bluetooth; If it is not connected, click [Turn on) button, you can open the Bluetooth of head unit. [Pair]: Click this button to pair the Bluetooth

IHandfree]: Convert into the system calling status. [Handheld]: Switch to the phone answer.

( \.Dial): Dial out telephone or answer the calling. [<J]]: Delete the wrong number.

(Records): Click this button, the screen as shown below:

![](_page_46_Picture_8.jpeg)

[Missed]: list of calls missed. (Received]: List of calls received. [Dialed]: list of calls dialed [Phone book]: Contacts stored on the phone. (device should support it)  $\blacktriangle$ ] And [ $\nabla$ ]: view recent calls for: Press this button to return to the [Phone] operation interface. [Search]: Click above Input field in the page, you can enter the Contacts to search for contacts as shown below:

![](_page_46_Picture_10.jpeg)

Enter the relevant letter of contact name, will pop up the relevant contact Information. And then click the "  $\blacksquare$  " key on the keypad, the keypad will be hidden, as shown below:

![](_page_46_Picture_250.jpeg)

![](_page_46_Picture_251.jpeg)

[Pair] operation description Click [Pair] in the [phone] interface to enter the Bluetooth page as shown below.

![](_page_46_Picture_252.jpeg)

There are two ways to make phone pairing. 1. to search the name of the heed unit by phone, click the corresponding device name on the phone screen to enter the password to pair;

2. click the "Device list" in the prompt box to enter the device list page, select the previous connected phone records to connect as shown below.

![](_page_46_Picture_253.jpeg)

![](_page_47_Picture_1.jpeg)

Click on the phone name on the device list to enter the device connection settings, you can choose "Primary device", "Connect", "Delete" and other setting options.

After connected to the "Pair", click the "Pair" button again, click "OK" button in the prompt box to disconnect.

![](_page_47_Figure_4.jpeg)

#### **[Radio] operation description**

Click on the main manu of **[Radio),** enter the main interface of the radio. Receive the previous broadcasting station.

![](_page_47_Picture_7.jpeg)

International values of the list of Noted in the radio stations that are stored in the Noted in the Note of the Music Stations in the North Stations of North Stations in the North Stations in the North Stations in the Nort radio stations that are stored in the default channel.

- In tunnel, behind the mountain, the cracks In the building, etc. The place where the waves are easy to be blocked, receiving signal will be weak.
- Even if the list shows broadcasting station, according to the real situation of the current location and the radio waves, that sometimes can not receive the signal.

![](_page_47_Picture_11.jpeg)

[Scan]:

Search automatically to browse radio channel, keep In automatically radio channel for searching. [Searching manually]:

To select the radio station In need In the bottom of radio function lnte rface.

If FM/AM want to switch from one mode to another one, please press the corresponding button.

Each mode can provide 10 pieces storage cell which can store in common radio station. To touch the radio frequency, can be listen this channel. If want to revise or set the cell of radio frequency, the operation is to be as below:

- 1. To search in selecting of radio frequency.
- 2. To select one of cell for 10 places of Cell, to press longer this cell in 2 seconds, the radio frequency in need will be stored, in this cell, It shows this radio frequency.

[98.00MHz]: The frequency is playing in currently radio station.

- [FM1/FM2]: Press this button to select in stored **FM** station.
- [AM1/AM2): Press this button to select in stored AM station.

[Mute]: Press this button to enter Mute mode, press this button again, can back to previous volume.

Frevious volume.<br>
Frevious volume.<br>
• If due to disconnect the battery or<br>
blown off fuse and power outages,<br>
stored preset stations may be<br>
deleted. blown off fuse and power outages, stored preset stations may be deleted.

## **[Sound] [Clock] setting operation flowchart**

#### Main menu

![](_page_48_Picture_3.jpeg)

#### [Sound] setting operation description

The pros and cons of sound effects are largely depends on the treble, bass mixing sound level. In fact, a variety of music and vocal programs in different sound level of the treble, bass combination will be the more pleasant. It is also important to keep the best balance between the left and right stereo channels as well as the front and rear sound levels.

As shown below:

![](_page_49_Picture_4.jpeg)

 $[\triangle][\blacktriangledown]$ : It adjusts the sound balance between front and rear speakers.

[  $\blacktriangleleft$  ][  $\blacktriangleright$  ]: It adjusts the sound balance between the left and right speakers.

Each time you press [ $\blacktriangle$ ]or [ $\blacktriangledown$ ], [ $\blacktriangle$ ] or [ $\blacktriangleright$ ], the red bar will move one unit in the corresponding direction.

- F<sup>{-1}</sup>: Press this button to return to the previous operation interface.
- [Surround off]: It is to raise the volume of the high and low frequency components at low volume so that the loudness ratio of the low, medium, and high parts remains the same as the loudness at high volume.

When you listen to a stereo record or Note broadcast, changing the left / right balance will increases the volume of a group of sounds while reducing the volume of another group of sounds.

#### EQ

Equalizer in the audio equipment is an electronic device that can adjust the amplification of the electrical signal of various frequency components separately. Through the adjustment of electrical signals at different frequencies, it compensate for the defects of the loudspeakers and sound fields, and compensate and modify various sound sources and other special effects. Ordinary Equalizer on the mixer can be adjusted only between high frequency, intermediate frequency, low frequency three frequency electrical signal.

![](_page_49_Figure_13.jpeg)

- [Classical]: Classical music also Is Improved In the high and low two parts, which mainly highlights the performance of musical instruments.
- [Popular]: It requires that both the combination ofvocals and instrumental music are very average, so the curve of the volatility is not great.
- [Custom]: The user can adjust the equalizer according to their preferences.
- Note: After setting the custom function, you can save the custom settings by long pressing this button.
- [Reset]: Resets ali equalizers.

#### [Clock] setting operation description

Press [Clock] button in the [Settings), you can adjust the system time through  $[ A \ ]$  $[\nabla]$ . as shown below:

![](_page_49_Figure_21.jpeg)

[ 24 hour system]: You can set the system time to 12-hour or 24-hour (On) [Off].

## **[Display] setting operation flow chart**

#### Main menu

![](_page_50_Picture_3.jpeg)

#### [Display] setting operation description

Press [Display] button in[Settings], as shown below:

![](_page_51_Picture_212.jpeg)

[Brightness] : In the boot state, the user can set the screen to among three brightness modes of [Dark] [Mid] and [Bri]. [Mode]: Click this button to set the navigation

screen to [Day] or [Night]. [Key light intensity] : You can adjust the brightness of the panel key light by  $[ A ]$ or  $\lceil \blacktriangledown \rceil$  to keep the brightness in accordance to the other keys.

[Auto dim): When it is set to [On]:

[Auto headlight models]:

[Auto headlight] : [Day & Night mode] function can not be set manually. When the car in the dark environment, the system will automatically switches to the night mode, and the key light is on while the screen dims; when the car in the bright environment, the system will automatically switches to day mode, and key light is off while the screen becomes bright. [Non-automatic headlight]: [Day & Night mode] function can not beset manually. It needs to turn on the car headlight, and the system switches to night mode when the car In the dark environment, and the key light Is on while the screen dims; in other way it is day mode, and the key light is off while the screen becomes bright.

[Non-automatic head lamp models]: [day and night mode] function can not be set manually. It needs to turn on the car headlight, and the system switches to night mode when the car in the dark environment, and the key light is on while the screen dims; in other way it is day mode, and the key light is off while the screen becomes bright.

When it sets to [Off]: Day / night mode can only be set manually by clicking [day / night mode] option on the screen. The system can not be controlled by car headlight and ambient light.

 $[$   $\uplus$  ]: Click this button to turn off the navigation screen.

## [General] [Info] setting operation flow chart

#### Main menu

![](_page_52_Picture_3.jpeg)

## [General] setting operation description [Info] setting operation description

Click the [General] button In the [Settings] of the Click [Info] button to display Information about main menu to enter the interface shown as below:

![](_page_53_Picture_3.jpeg)

#### Auto switch navi [On] [Off]

When It Is set to [On], ltwlil automatically switches from the current operation screen to the navigation screen when the other screen operations are finished for 10 seconds. When it is set to [Off], this function will be turned off. Nevi voice prompt [On] [Off]

When it is set to [On], the navigation voice

prompt is turned on. When it is set to [Off], the navigation voice prompt is turn off.

Navi volume level  $[ A ] [ \nabla ]$ 

It can be adjusted through  $[ A ] [ \nabla ]$ . Boot volume  $[ A ] [ \nabla ]$ 

You can adjust the boot volume by  $[ A \, ] [ \nabla ]$ .

[Map update]: Click the [Update] button to set the map update.

Continue to click [General] to set the  $[$   $\blacktriangledown$  ] on right side, to enter the [General] settings interface in the second page, as shown below:

![](_page_53_Figure_13.jpeg)

[System reset]: Click the [Reset] button to select the reset system. Long press to restore factory settings.

[  $\biguplus$ ]: Press this button to return to the setting operation interface.

Hardware, as shown below:

![](_page_53_Figure_18.jpeg)

#### Standby interface

![](_page_53_Picture_20.jpeg)

Vertically press the center of the vehicle button panel knob, the system will enter the standby Interface; again press it, the system will return to the current interface, as shown above.

# **Appendix**

### **Use the Monitor correctly**

#### $\triangle$  Notes of use

• Do not expose the monitor under the direct sunlight or high temperature place , otherwise, LCD failure may happen. Please use the monitor within the following temperature:

Using temperature: -1 OC -+SOC

Preservation temperature: -12C -+BOC

- Please do not press the surface of LCD, otherwise, it probably leads to failure.
- In vehicle with safety air bag device, do not hinder the working of safety device.

### **About LCD Screen**

- The LCD monitor sometimes with a black dot or a flashing dot (bright dot), this is a unique phenomena of LCD monitor, rather than failure.
- When using in cold area, after connecting the power, the LCD may be a little bit dim initially, but the brightness will restore normal after a while.
- LCD is probably difficult to watch clearly because of the direct sunlight.

#### **About the TFT**

- In order to LCD with back-light, inner LCD uses small TFT.
- The life of TFT is about 10000hours (In cold area, the life will be shorten), The LCD will turn dim or can not display once the **TFT** is close to its using life. Please consult the supplier for help.

#### **About Maintenance**

- When cleaning the dirt on screen, pis turn off power and use soft cloth to wipe it.
- When wiping monitor, please avoid scratching by fingernail.
- Do not use wet cloth, volatile oil or diluents. Do not keep corroded items away from LCD Monitor..

### **Trouble shooting**

![](_page_56_Figure_2.jpeg)

#### **Common issues**

![](_page_56_Picture_253.jpeg)

## **Navigation**

![](_page_57_Picture_53.jpeg)

#### **Specification**

(With the improvement of product, please forgive that we do not offer extra notice)

#### **Universal**

Max. Current Consumption: 10.0A System Power: DC14.4V (11V-16V) Grounding : Negative Pole Grounding External Image output level: 1Vp-p/75 Exteral Sound Max. Output level: 1.5V/22K Image Output Level: 1Vp-p/75

#### **GPS**

Approach: L1, C/A Code GPS, SPS standard Positioning Service Receiving Way: 12 Channels Receiving Frequency: 1575.42MHz Sensitivity: -130dBm Testing updating time: about 1/second

#### **AMP, Audio Part**

Rated Power Output: 48W (12W\*4) Max. Power Output: 140W (45W\*4) Speaker Impedance: 40

#### **FM Tuner Section**

Frequency range (50kHz space): 87.5 MHz-108.00 MHz Practical sensitivity:  $\leq 12$  dBµV Locking sensitivity:  $35~dB<sub>\mu</sub>V$ SNR: Over 50dB (IHF-A network) THD: 0.3% Frequency response:  $\geq 2$ KHz Stereo crosstaltalk:  $\geq 27dB$ 

#### **AM Tuner Section**

Received frequency band: 522KHz ~ 1620 KHz(9 KHz)

Practical sensitivity:  $\leq 28$  dB $\mu$ V

Read all items carefully before installation, and suggest go to professional and authorized shop for installation.

#### **Installation Steps**

- 1.Check and make sure all the attached accessories is available
- 2.Piease withdraw the original Radio
- 3.Fix the located screws and plastic in AVN Head Unit (If not attached, no need to fix)
- 4.Following the installation guide to install the Head Unit, make sure all cables connected well; start the engine, turn on head unit for testing; if can not turn on the Head Unit, please check the cables connection correctly or not till the problem solved; if working fine, turn off ACC!
- S.Put the Head Unit back the original Radio Place, and fix it well!

#### $\partial\!\!\!\!\!/\,\rangle_{\rm \, Note} \, \mid \, \, {\rm Special\, Note\, items}$

- 1.Be careful not to break the original cables
- 2.To avoid short circuit issue, it is recommeded to withdraw the Negative pole of Battery.
- 3.To avoid unexpected damage, do not plug harness with power.
- 4.Piease check the attached cables label matching the car type or not.
- S.Make sure original cables and Head Unit cables connected correctly
- 6.Before power on, please make sure all connection correctly, Battery(+) (Yellow) and GND (Black) not short circuit. Wrong connection of Power cable will bring damage to head unit and car.
- 7 .Do not connect head unit's power cable to other product's power directly.
- 8.Attached Map Card already inserted in Card slot.

Note . • please check the "Installation flow chart and attention" for reference!

![](_page_60_Picture_102.jpeg)

### **Poisonous and harmful substances or element table name and content**

- 0: Means that the content of toxic and harmful substances In the parts In all homogeneous materials is lower than the standard of GB/26572-26572
- X: Means that the content of toxic and harmful substances In the parts In all homogeneous materials is higher than the standard of GB/26572-26572

Attention: the reason of "X" for the product is not alternative available technologies or parts at this stage.

This product by the environmental protection usa period refers to the usa of the information in this guide provides conditions .

Sales agent: Ford India Private Limited Address: National Parts Dlstrtbutlon Center, S P Koll post. Chengalpattu. Pincode-603204,Tamilnadu, India<br>Manufacturer: Guangdong Creator & FlyAudio Ele & Tech Co., Ltd.<br>Address: Floor 3,BulldIng F, Creator & FlyAudio Xinyong Sheng Industrial<br>Park, No.3 Industrial District, Gekeng Village, Hengl Dongguan City, Guangdong Province, China, 523460 Issue Date: 1st Jul.2017 Execute Standard: Q/TYFG 1-2016

![](_page_61_Picture_1.jpeg)

## **§ 15.19 Labelling requirements.**

This device complies with part 15 of the FCC Rules. Operation is subject to the following two conditions: (1) This device may not cause harmful interference, and (2) this device must accept any interference received, including interference that may cause undesired operation.

## **§ 15.21 Information to user.**

Any Changes or modifications not expressly approved by the party responsible for compliance could void the user's authority to operate the equipment.

## **§ 15.105 Information to the user.**

**Note:** This equipment has been tested and found to comply with the limits for a Class B digital device, pursuant to part 15 of the FCC Rules. These limits are designed to provide reasonable protection against harmful interference in a residential installation. This equipment generates uses and can radiate radio frequency energy and, if not installed and used in accordance with the instructions, may cause harmful interference to radio communications. However, there is no guarantee that interference will not occur in a particular installation. If this equipment does cause harmful interference to radio or television reception, which can be determined by turning the equipment off and on, the user is encouraged to try to correct the interference by one or more of the following measures:

-Reorient or relocate the receiving antenna.

-Increase the separation between the equipment and receiver.

-Connect the equipment into an outlet on a circuit different from that to which the receiver is connected.

-Consult the dealer or an experienced radio/TV technician for help.

The device has been evaluated to meet general RF exposure requirement. The device can be used in portable exposure condition without restriction.